# <span id="page-0-0"></span>線上個資課程操作流程說明

### **步驟一**

### 在瀏覽器中搜尋「**e 等公務園**」

並點擊第一個搜尋結果 進入首頁

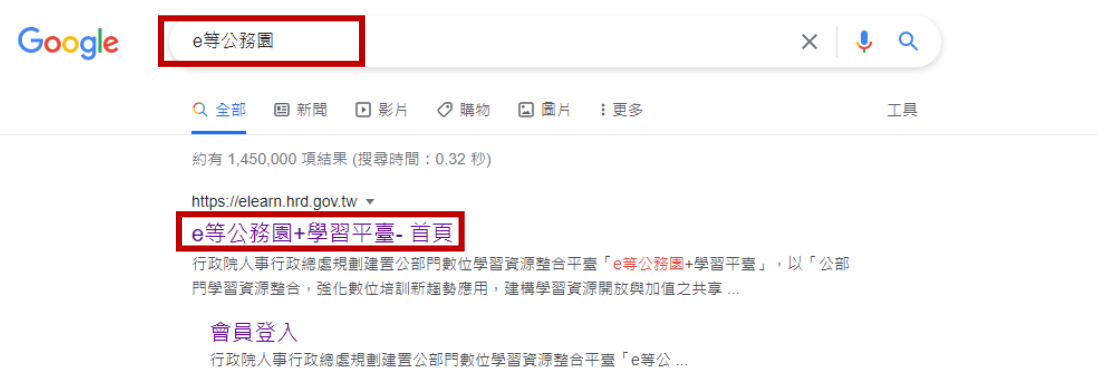

**步驟二**

# 進入頁面後,點擊右上方橘色[**登入**]按鈕

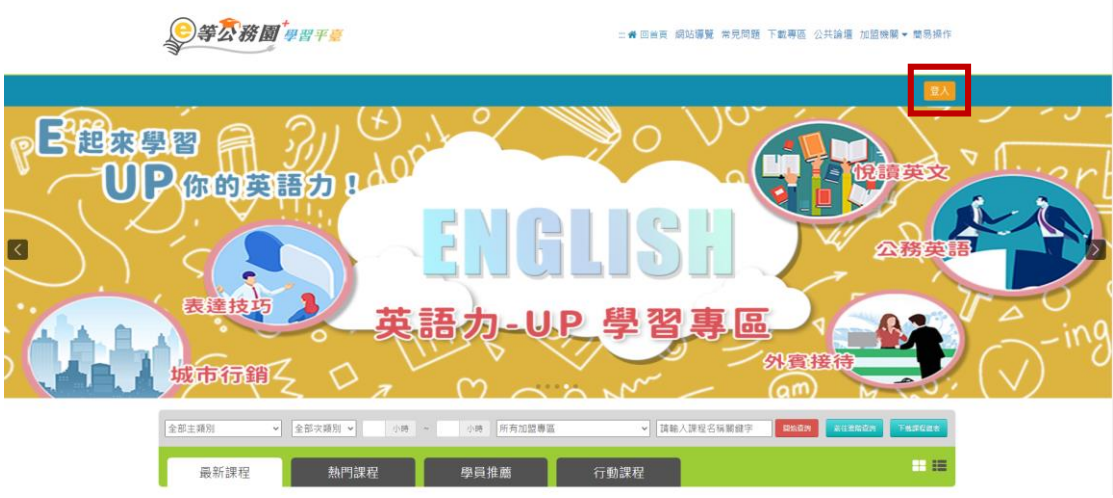

### **步驟三**

# 選取左下角綠色[**新會員第一次登入請看此**]按鈕 並點選一般民眾 ☆ 是否需要線上學習時數證明 選擇是

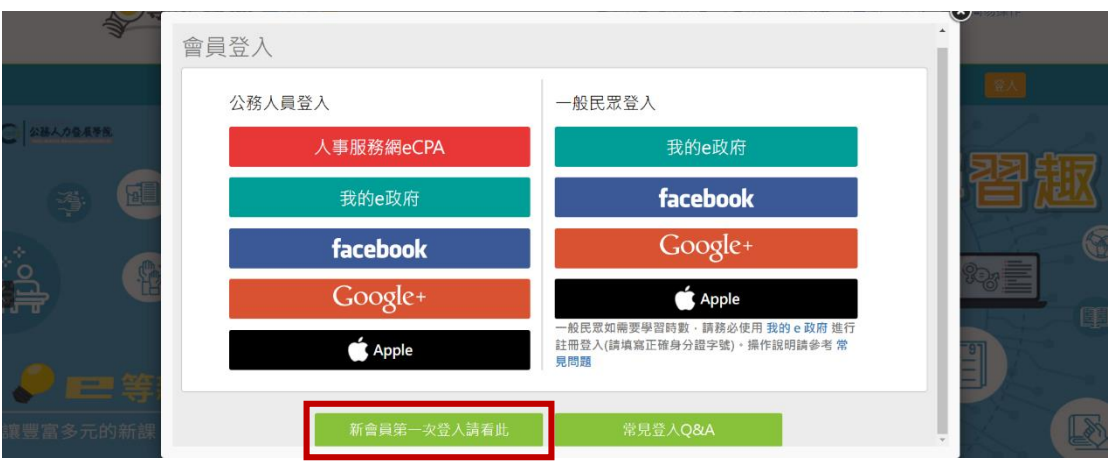

#### 本平臺將引導您進行第1次登入,請問您的身分別?

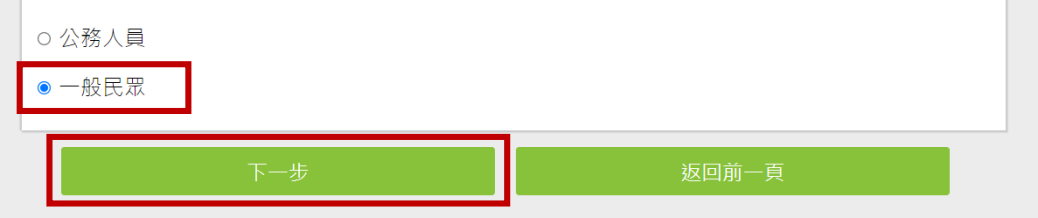

您是否需要線上學習時數證明(如教師研習時數、環境教育網)或自行列印 學習證明?

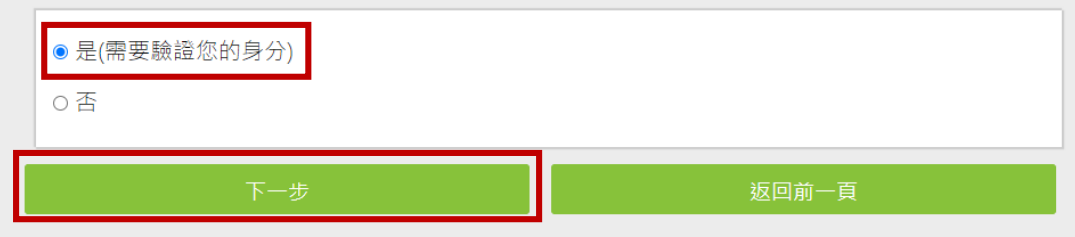

## **步驟四**

# 是否有 e 政府帳號 選擇[**沒有【我的 e 政府】帳號**]

## 並選擇[**前往我的 e 政府註冊**] 之按鈕

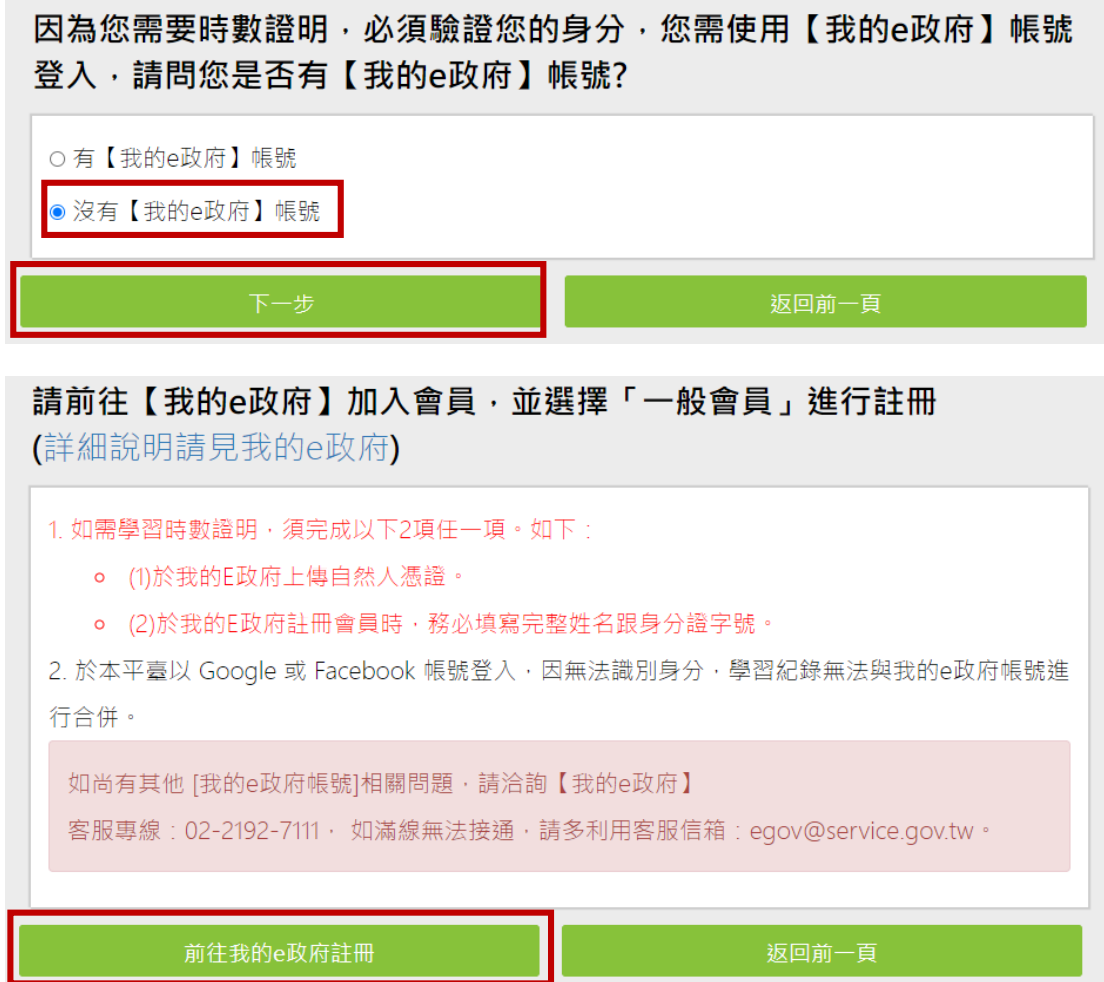

### **步驟五**

 進到我的 e 政府之網站 點擊右上方[**加入會員**] 並選取[申請一般會員] ⇒填入會員資料⇒[建立我的帳戶] 成功申請會員後 回到首頁進行[**帳號登入**]

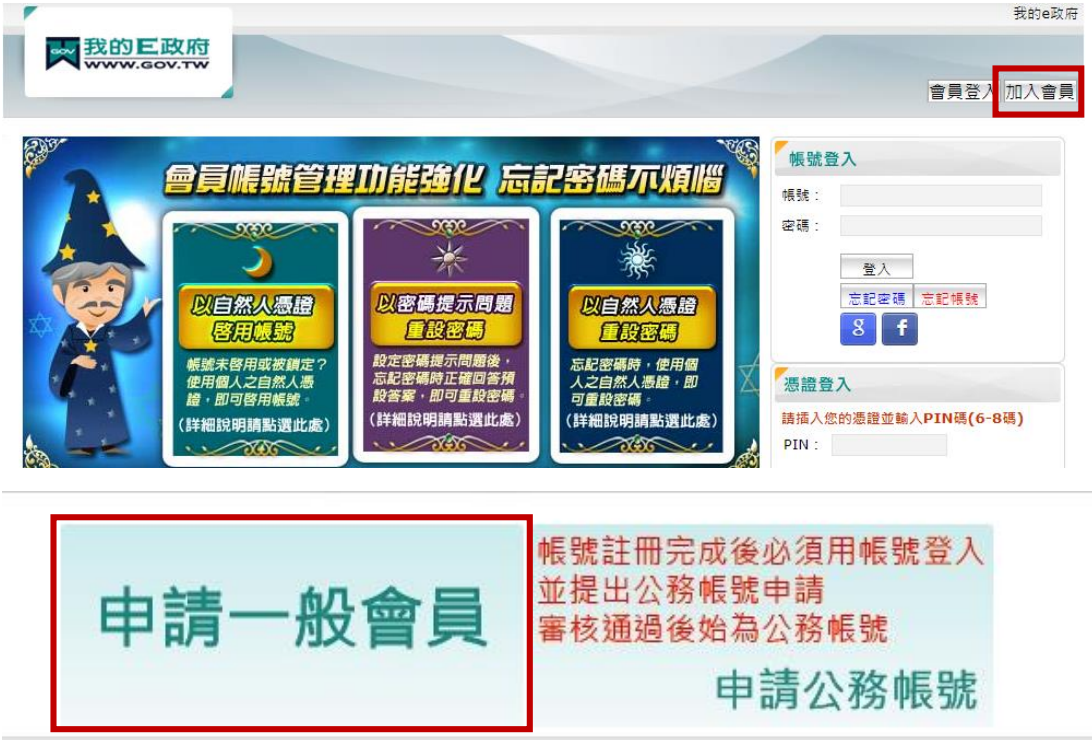

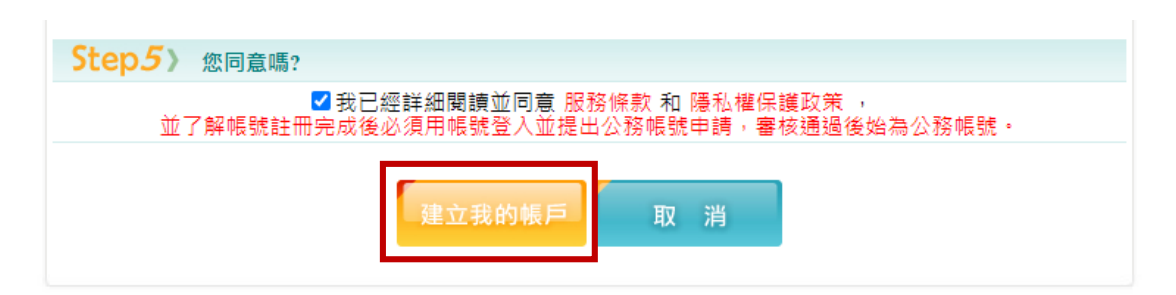

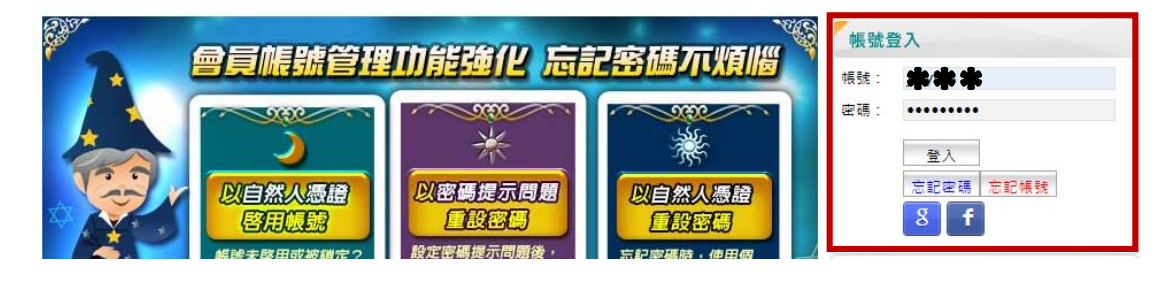

### **步驟六**

#### **【我的 e 政府】**會員登入完後

重新進入 e 等公務園的首頁 ([同步驟一](#page-0-0)~步驟三)

是否有 e 政府帳號選擇[**有【我的 e 政府】帳號**]並登入

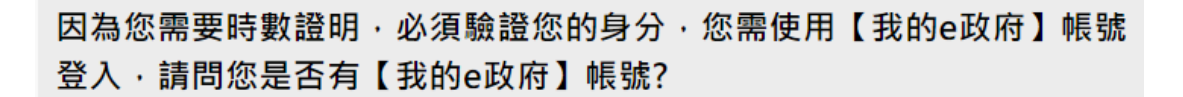

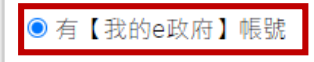

○ 沒有【我的e政府】帳號

返回前一頁

#### 請點選「登入我的e政府】 1. 如需學習時數證明·須完成以下2項任一項·如下:

(1)於我的E政府上傳自然人憑證。

(2)於我的E政府註冊會員時,務必填寫完整姓名跟身分證字號。

- 2. 如不需學習時數證明 · 可使用一般會員帳號登入 ·
- 3. 於本平臺以 Google 或 Facebook 帳號登入 · 因無法識別身分 · 學習紀錄無法與我的e政府帳 號進行合併。

登入我的e政府 返回前一頁

-------------登入完畢 即可開始進行課程------------- ※ **以下使用「課程[:通傳事業個資法遵教育訓練」](https://elearn.hrd.gov.tw/mooc/course_share.php?code=3c86a389550b6d4faf8043c9d57257dc)為例 ※**

### **步驟七**

 回到首頁在**搜尋欄**中填入需參與的**課程名稱** 並點擊[**開始查詢**]之按鈕

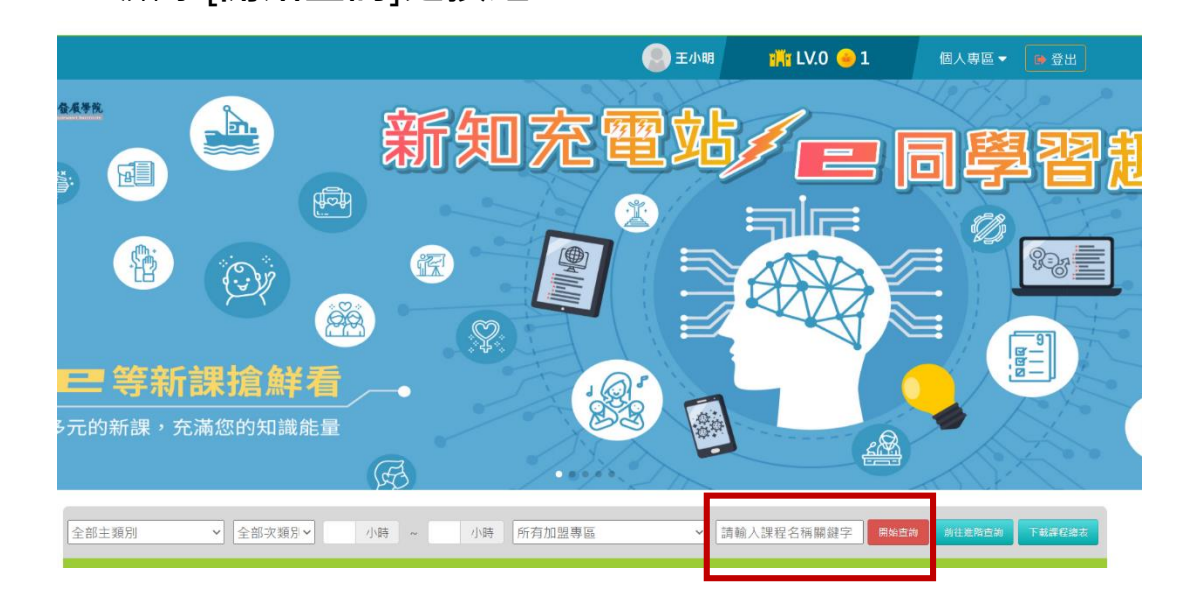

## **步驟八**

在搜尋結果中點選自己所要的課程

#### 此以 [通傳事業個資法遵教育訓練](https://elearn.hrd.gov.tw/mooc/course_share.php?code=3c86a389550b6d4faf8043c9d57257dc) 為例

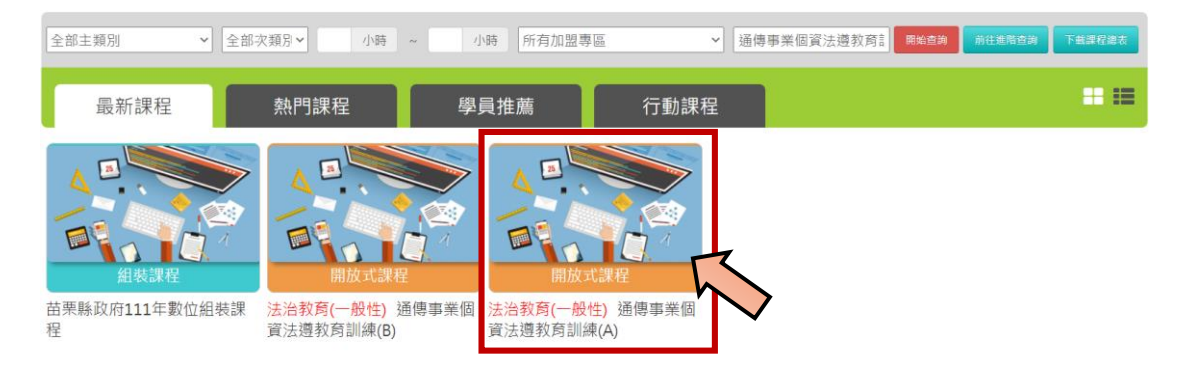

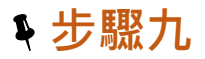

### 進入課程頁面後點選[**報名課程**] [**確定**]

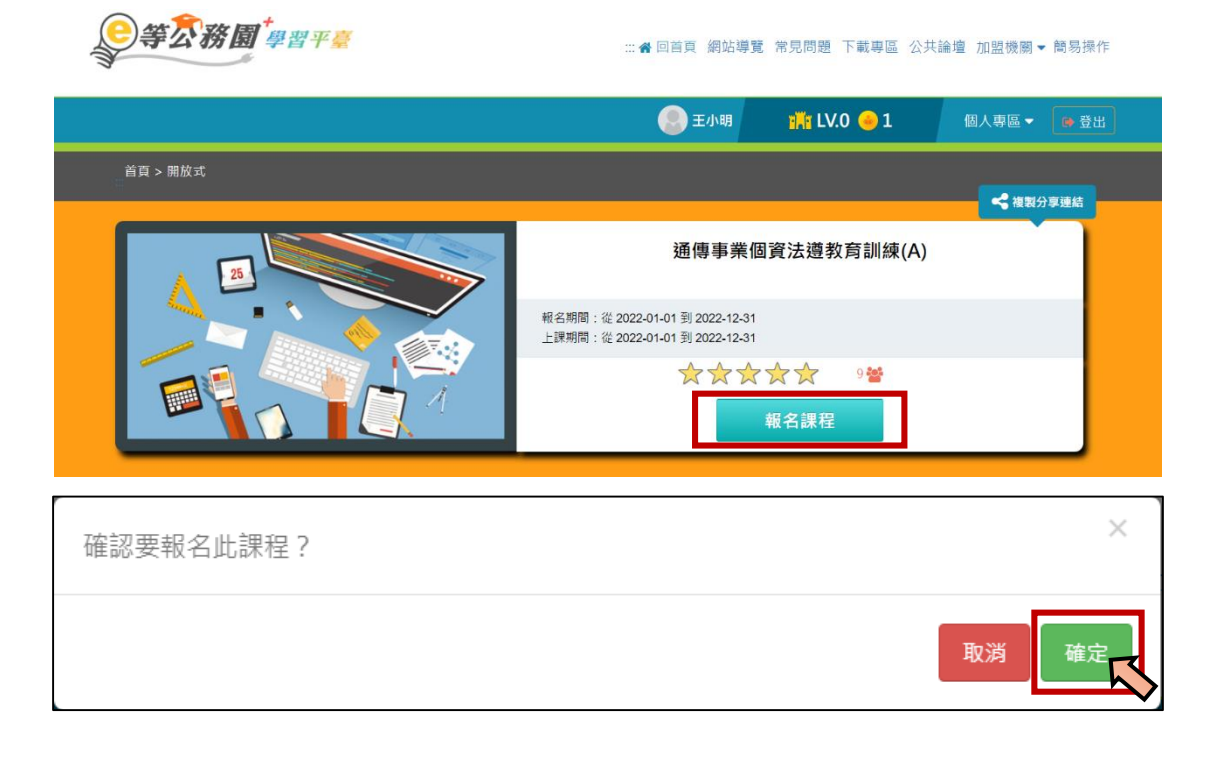

## **步驟十**

### 點選[**上課去**]即可進入課程頁面

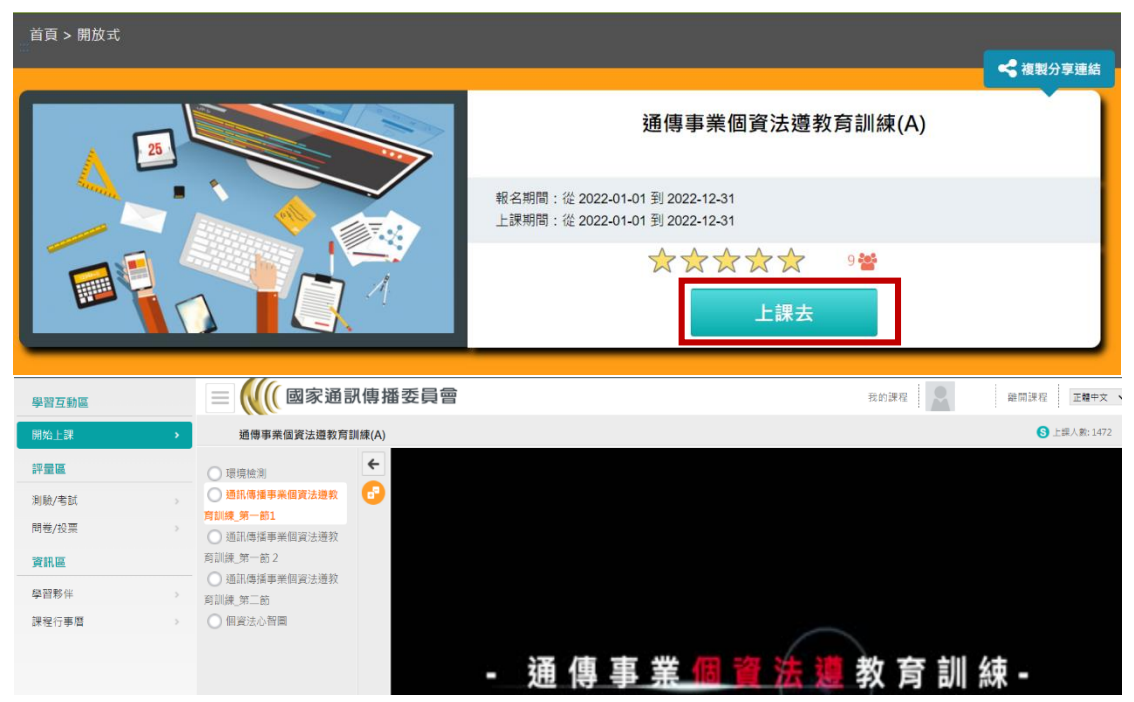

## **步驟十一**

完成課程並順利通過測驗後

### 點選個人專區 ⇔ [學習紀錄] ⇔[列印證書]

選取需要列印的課程 便會產出證書 PDF 檔

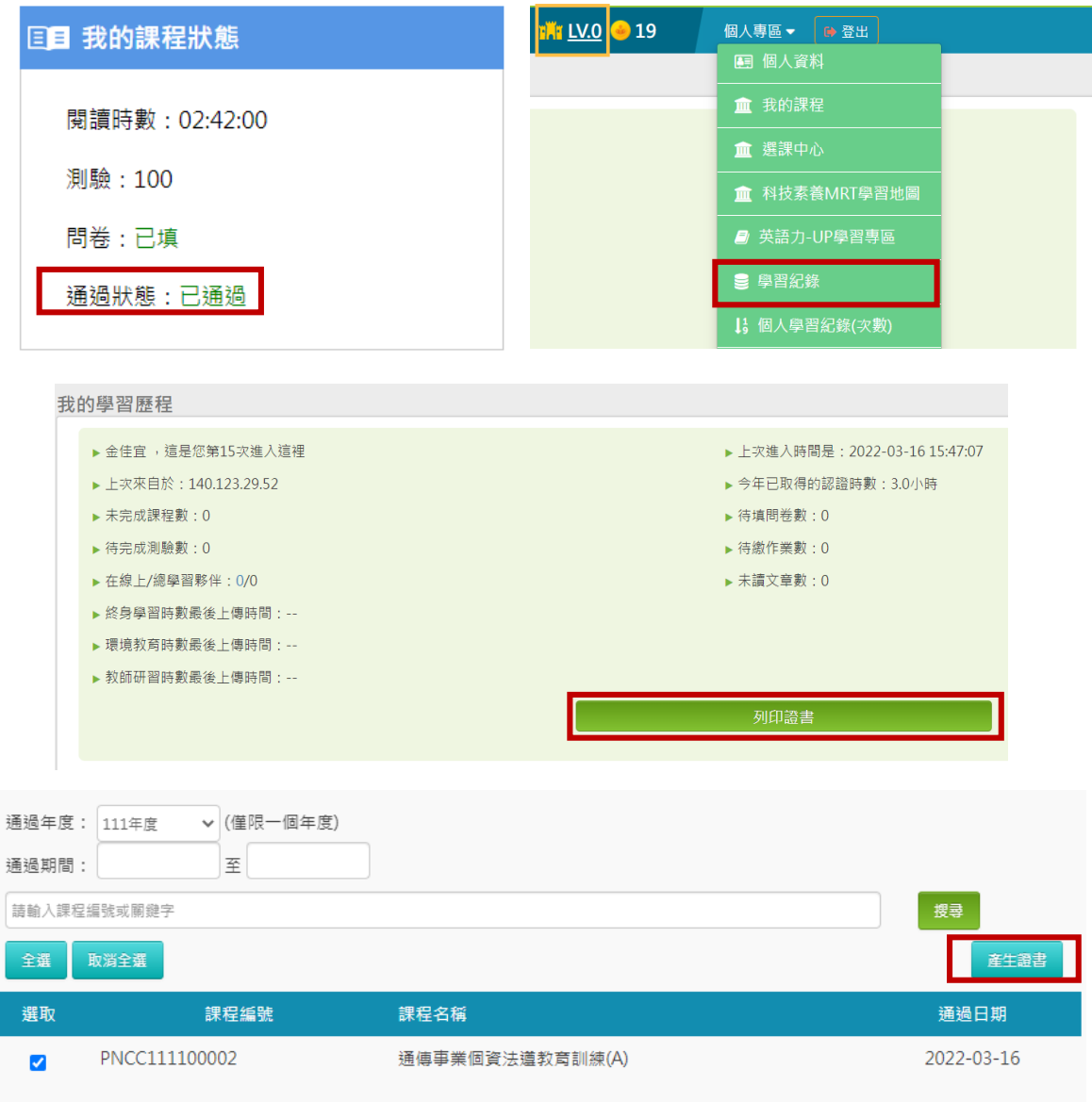